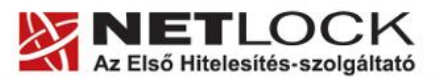

www.netlock.hu

 $1(13)$ 

# Tanúsítvány létrehozása Oberthur kártyára és Oberthur SIM termékre

Windows XP, Vista és Windows 7 operációs rendszeren

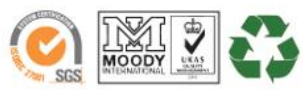

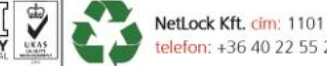

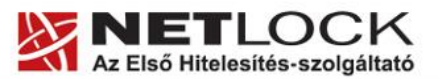

www.netlock.hu

 $2(13)$ 

# <span id="page-1-0"></span>**1. Tartalomjegyzék**

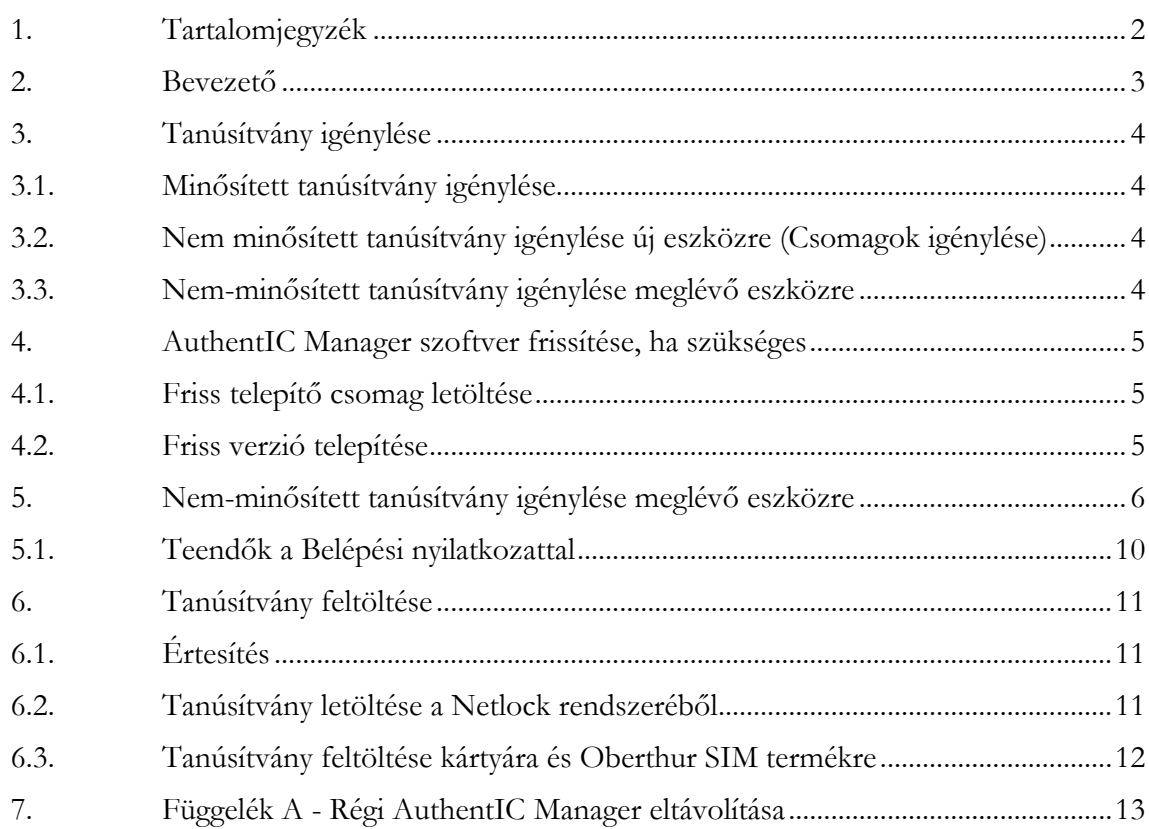

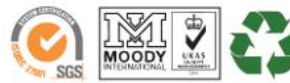

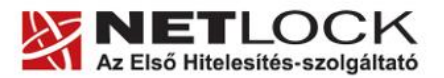

www.netlock.hu

#### <span id="page-2-0"></span>**2. Bevezető**

Ennek a tájékoztatónak az a célja, hogy az Oberthur kártyájára és Oberthur SIM termékére a tanúsítvány létrehozása, egyszerűbben, az eszköz visszajuttatása nélkül is elvégezhető legyen.

Kérjük, olvassa el figyelmesen, és kövesse a leírtakat.

Amennyiben bármilyen kérdése van vagy problémája támad, Ügyfélszolgálatunk az (40) 22-55-22 telefonszámon, az [info@netlock.hu](mailto:info@netlock.hu) e-mail címen vagy személyesen a 1101 Budapest, Expo tér 5-7. szám alatt munkanapokon 9 és 17 óra között készséggel áll rendelkezésére.

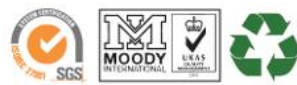

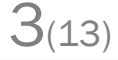

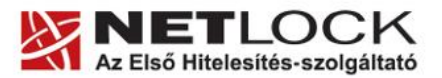

www.netlock.hu

Elektronikus aláírás | Időbélyegzés | e-Számlázás | e-Archiválás | PKI tanácsadás és rendszerintegráció

#### <span id="page-3-0"></span>**3. Tanúsítvány igénylése**

A tanúsítvány igénylése során lehetősége van választani, hogy minősített vagy nem-minősített (fokozott) tanúsítvány igényel.

A fő különbségek:

- A minősített aláíró tanúsítvánnyal teljes bizonyító erejű magánokiratot, míg nemminősített tanúsítvánnyal csak magánokiratot hozhat létre.
- Minősített tanúsítvány esetén a kulcsgenerálást kollégáink végzik.
- Fokozott tanúsítvány esetén a következők lehetségesek:
	- o A kulcsot meglévő eszközre saját magunk generáljuk.
	- o Megrendeljük a tanúsítványt és az eszközt együtt.

# <span id="page-3-1"></span>**3.1. Minősített tanúsítvány igénylése**

Amennyiben **első alkalommal igényelne minősített tanúsítványt**, úgy technikai lépések végrehajtása nem szükséges, csak a minősített tanúsítvány megrendelőlapjának kitöltése és a szükséges iratok megküldésére van szükség, a többit kollégáink intézik.

A legfontosabb információkat és a megrendelő lapot itt találhatja meg:

<http://www.netlock.hu/html/minositett.html>

Az eszköz megérkezése után szükséges a kezelő szoftverek telepítése (ha még nem történt meg), és az üzembe helyezési lépések végrehajtása.

Amennyiben **Ön már korábban rendelkezett cégünk által kiadott minősített tanúsítvánnyal**, akkor a korábbi tanúsítványt tartalmazó eszközt (Oberthur chipkártya vagy token) szíveskedjen eljuttatni cégünk irodájába (1101 Budapest, Expo tér 5-7.) személyesen, megbízottal vagy postai úton, és várja visszajelzésünket.

# <span id="page-3-2"></span>**3.2. Nem minősített tanúsítvány igénylése új eszközre (Csomagok igénylése)**

Amennyiben nem minősített tanúsítványra van szüksége, és ehhez eszközt is kíván igényelni, úgy célszerű a felhasználás céljának megfelelő csomagot választani a [www.netlock.hu](http://www.netlock.hu/) főoldalán lévő **Termékek, hitelesítési megoldások** menüpontban található csomagok közül.

A csomagok az egyes gyakori céloknak megfelelően vannak összeállítva. Önnek csupán ki kell választania a megfelelőt, és a kitöltött megrendelőlap és a szükséges iratok megküldését követően várja meg kollégáink visszajelzését.

Az eszköz megérkezése után szükséges a kezelő szoftverek telepítése (ha még nem történt meg), és az üzembe helyezési lépések végrehajtása.

# <span id="page-3-3"></span>**3.3. Nem-minősített tanúsítvány igénylése meglévő eszközre**

Amennyiben az eszközre önállóan kíván kulcsot generálni, a Nem-[minősített tanúsítvány](#page-5-0)  [igénylése](#page-5-0) fejezet lépéseit kell végrehajtania. Tanúsítvány kiadás után szükséges a kezelő szoftverek telepítése (ha még nem történt meg) és az üzembe helyezési lépések végrehajtása.

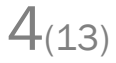

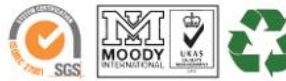

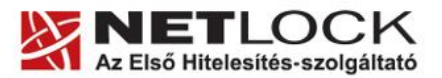

www.netlock.hu

 $5(13)$ 

# <span id="page-4-0"></span>**4. AuthentIC Manager szoftver frissítése, ha szükséges**

Annak érdekében, hogy tanúsítványait akadály nélkül tudja használni, szükséges az AuthentIC Manager program legfrissebb verziójának telepítése. Amennyiben az alábbi lépéseket figyelmesen követi, a szoftver újratelepítése nem fog problémát okozni.

# **Fontos!**

Ahhoz, hogy a szoftver újratelepítését el tudja végezni, feltétlenül "rendszergazdai" **jogosultságokkal kell rendelkeznie az adott számítógépen. A rendszergazdai jogosultság az AuthentIC Manager újratelepítése kapcsán azt jelenti, hogy Ön képes a számítógépére szoftvereket telepíteni.**

# <span id="page-4-1"></span>**4.1. Friss telepítő csomag letöltése**

- 1. Indítson el egy internet böngésző programot (pl.: Internet Explorer, Mozilla Firefox).
- 2. Menjen el weboldalunkra a [http://www.netlock.hu](http://www.netlock.hu/) címre.
- 3. A bal oldali menüsorban keresse meg a Terméktámogatás / Letöltések menüpontot és kattintson rá.
- 4. A megjelenő oldalon a "Chipkártyán, tokenen tárolt tanúsítványok" menü alatt keresse meg az "Oberthur chipkártya, token" szekciót, amin belül kattintson az ott található Telepítő csomag letöltése linkre.
- 5. A felugró ablakban válassza a Mentés (Save) gombot, majd adja meg a helyet, ahová le szeretné menteni a fájlt (pl.: Asztal – Desktop). Ha befejeződött a szoftver letöltése, bezárhatja az internetböngészőjét.

# <span id="page-4-2"></span>**4.2. Friss verzió telepítése**

- 1. A honlapunkról letöltött telepítő fájlt futtassa. A telepítés automatikusa végbemegy, több ablak is megjelenhet, majd eltűnhet, ezekbe nem szükséges beavatkoznia. A telepítés sikeres végbemeneteléről értesítő üzenetet kap a telepítés végén.
- 2. Javasoljuk, hogy a telepítést követően indítsa újra a számítógépet.

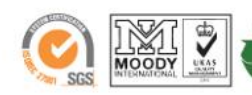

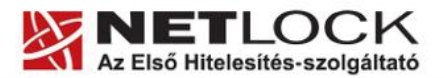

www.netlock.hu

 $6(13)$ 

# <span id="page-5-0"></span>**5. Nem-minősített tanúsítvány igénylése meglévő eszközre**

Abban az esetben, ha Ön már korábban rendelkezett megfelelő eszközzel, lehetősége van arra, hogy az új igénylés során a kulcsokat az eszközre tudja generálni.

Ehhez az alábbi lépések végrehajtása szükséges:

- 1. Kérjük, helyezze be a kártyát a kártya olvasóban, Oberthur SIM esetén csatlakoztassa azt a számítógéphez.
- 2. Látogasson el **Internet Explorer** böngészővel a [www.netlock.hu](http://www.netlock.hu/) oldalra, majd jelentkezzen be a Nem minősített rendszerbe.
- 3. A megjelenő ablakban a bal oldali menüben kattintson a Tanúsítványok, majd az Új kérelem beadása menüpontra.

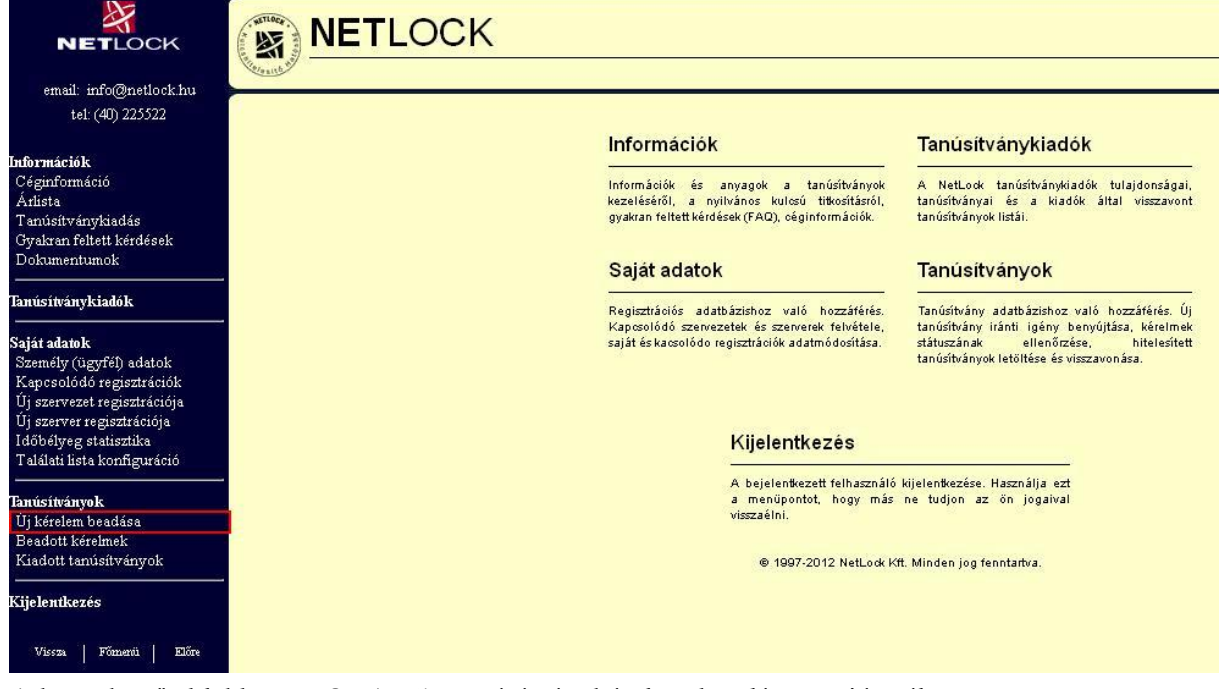

- 4. A következő ablakban az SHA-256 tanúsítványkérelem beadása opciót válassza.
- 5. A megjelenő ablakban a megfelelő szekcióban válassza ki az Aláíró tanúsítvány pontot, majd ellenőrizze, hogy alul a "Kulcsgenerálás böngészőből" opció van-e kiválasztva és nyomja meg a Tanúsítványkérelem gombot.

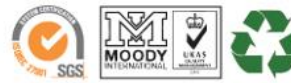

www.netlock.hu

6. A következő ablakban ki kell töltenie megfelelően a megjelenő táblázatot.

# **Figyelem!**

**Az itt található mezők közül értelemszerűen a választott típusnak**  megfelelőket kell kitöltenie! **Személyes tanúsítványban nem kell kitöltenie a szervezet, illetve szervezeti egység mezőket.**

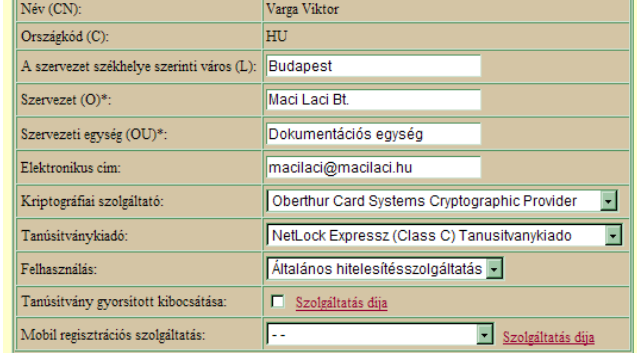

#### *Név (CN)*

A személyi igazolványban szereplő pontos

név (nem módosítható mező, az ügyfélmenü "Név" mezőjében megadott adat kerül beírásra).

# *Város (L)*

Személyes tanúsítvány esetén a személy lakóhelye (lakcímkártya állandó lakcím) munkatársi tanúsítvány esetében a szervezet székhelye szerinti város.

#### *Szervezet (O)*

A cégkivonatban (alapító okiratban) szereplő pontos név.

#### *Szervezeti egység (OU)*

A szervezeten belüli egység, osztály, részleg neve kerülhet ide. (Nem kötelezően kitöltendő mező!)

#### *Elektronikus cím*

Egy olyan élő e-mail cím, amelyiket a tanúsítványban szerepeltetni kívánja.

*Kriptográfiai szolgáltató*

Itt az **Oberthur Card Systems Cryptographic Provider** opciót kell választania.

# *Promóciós kód: - - -*

*Tanúsítványkiadó*

Itt választhatja ki a tanúsítványkiadó osztályát.

Például: "NetLock Expressz Eat. (Class C Legal) Tanúsítványkiadó".

#### *Felhasználás*

Válasszon értelemszerűen (ha nem talál megfelelőt, akkor az Általános... opciót).

#### *Gyorsított kibocsátás*

Ha gyorsított kibocsátást kér, akkor ezt jelölje. Ez esetben a kiadás az ellenérték beérkezés előtt is megtörténhet. Ennek a szolgáltatásnak felára van, amelynek mértékéről az alábbi oldalon tájékozódhat: <http://www.netlock.hu/html/ar.html#opt>

#### *Mobil regisztrációs szolgáltatás*

Amennyiben személyes megjelenés szükséges az adott tanúsítvány osztályban, kérhető, hogy a kollégáink keressék fel Önt. Ennek a szolgáltatásnak felára van, amelynek mértékéről az alábbi oldalon tájékozódhat: <http://www.netlock.hu/html/ar.html#opt>

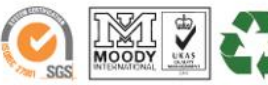

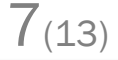

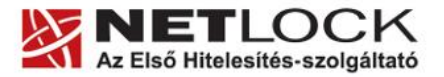

www.netlock.hu

A táblázat helyes és értelemszerű kitöltése után kattintson a "Kulcsgenerálás" gombra.

- 7. Az esetlegesen előugró (biztonsági beállítástól függő) biztonsági figyelmeztetés ablakban nyomja meg a Tovább, Igen vagy Yes gombot.
- 8. Ez után, ha a kártyája az olvasóba van helyezve, ill. az Oberthur SIM termék a számítógéphez van csatlakoztatva, akkor a rendszer annak PIN-kódja után érdeklődik, amíg nem kerül az eszköz csatlakoztatásra, addig várni fog a behelyezésig, kérjük, helyezze be azt.

# **Figyelem! A kulcsgenerálás eltarthat pár percig is.**

9. A következő ablakban válassza ki a szimpatikus fizetési módot, majd nyomja meg a Fizetési mód kiválasztása! gombot.

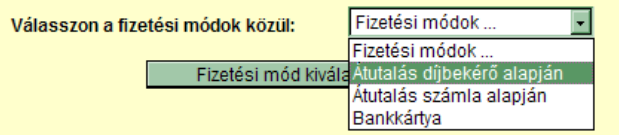

10. A következő ablakban töltse ki számlázási adatokat.

#### Kérem adja meg a a számlázási címet!

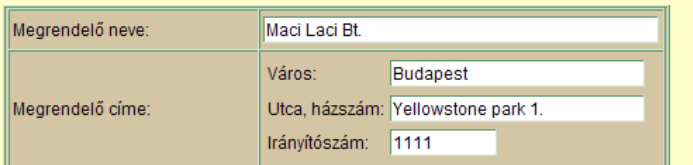

#### Amennyiben a postacím különbözik a számlázási címtől, kérjük adja meg postázási adatait!

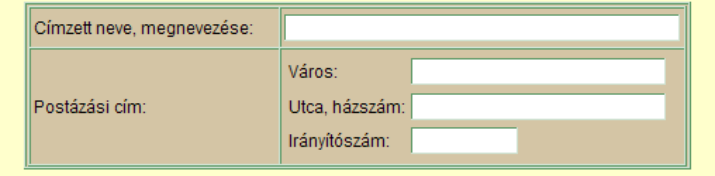

Kattintson ide és postázzuk Önnek számláját a fent megadott címre, a megadott számla adatokkal

Számla kérése és Belépési nyilatkozatának on-line elkészítése!

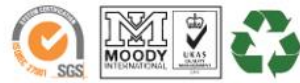

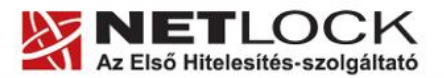

www.netlock.hu

11. Ezután a Belépési nyilatkozat elkészítése következik. Az alábbi táblázat mezőit töltse ki helyesen, a vonatkozó iratoknak megfelelően.

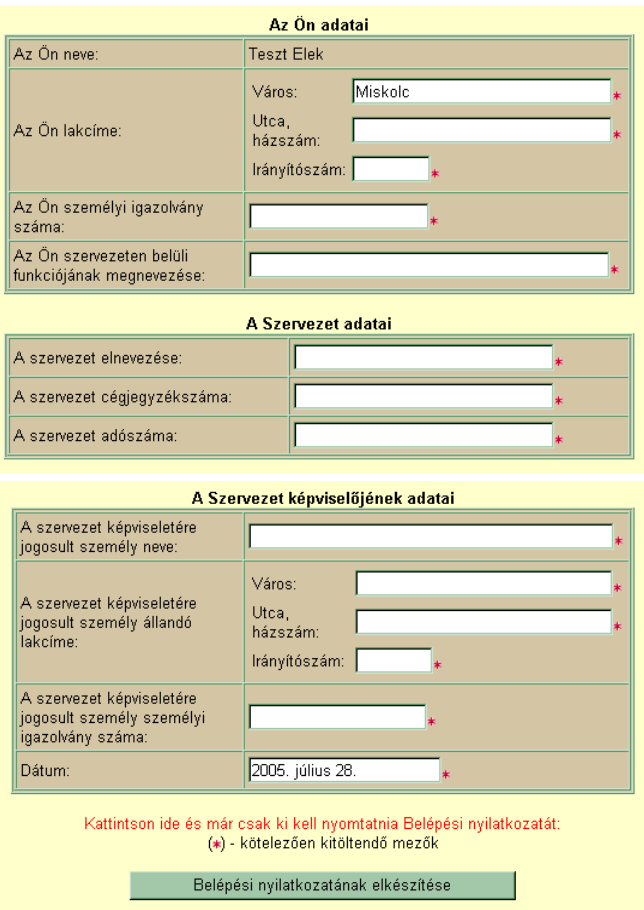

Az adatok beírása után nyomja meg a Belépési nyilatkozatának elkészítése gombot.

- 12. Ekkor egy új ablakban megjelenik a Belépési nyilatkozata, amelyet a tanúsítvány osztályának megfelelő módon írja alá, majd juttassa el a NetLock Kft.-hez.
- 13. Ezután már csak a tanúsítvány kiadására kell várnia.

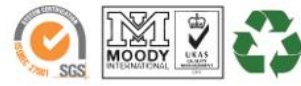

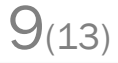

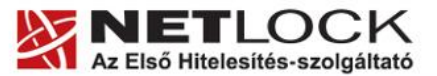

 $10(13)$ 

Elektronikus aláírás | Időbélyegzés | e-Számlázás | e-Archiválás | PKI tanácsadás és rendszerintegráció

www.netlock.hu

# <span id="page-9-0"></span>**5.1. Teendők a Belépési nyilatkozattal**

A Belépési nyilatkozatnak kiemelt szerepe van az igénylés vagy megújítás során, mivel elengedhetetlen dokumentum a tanúsítvány tulajdonosának azonosításához! A kinyomtatott Belépési nyilatkozatot a tanúsítvány osztályának megfelelően a következőképpen kell kezelni.

# **Expressz tanúsítványkiadók esetén (SHA1 C, SHA 256 CL, SHA256 CNAC) esetén:**

Küldje el aláírva a NetLock Kft.-hez faxon az (1) 700-1101-es számra, illetve e-mailen szkennelve a kerelmek@netlock.hu címre.

# **Üzleti tanúsítványkiadók esetén (SHA1 B, SHA 256 BL, SHA256 BNAC) esetén:**

Tanúsítvány tulajdonosa személyesen írja alá a NetLock regisztrációs munkatársa előtt a 1101 Budapest, Expo tér 5-7. szám alatt ügyfélfogadási időben: hétfőtől péntekig 9 és 17 óra között. Amennyiben erre nincs lehetősége, közjegyző előtt is aláírhatja azt, majd az eredeti hitelesített példányt kérjük a fenti címre megküldeni. Ezen osztály esetében választható a mobil regisztrációs szolgáltatás is, melynek díjszabásáról az alábbi oldalon tájékozódhat: Ennek a szolgáltatásnak felára van, amelynek mértékéről az alábbi oldalon tájékozódhat: <http://www.netlock.hu/html/ar.html#opt>

# **A osztály tanúsítványkiadók esetén (SHA1 A, SHA 256 AL, SHA256 ANAC) esetén:**

A Belépési nyilatkozatott ebben az esetben közjegyző előtt kell aláírni egy aláírás hitelesítés keretében. A hitelesített példányt eredetiben küldje el a NetLock címére. (1101 Budapest, Expo tér 5-7.)

#### **Minősített tanúsítványkiadók esetén (SHA1 QA, SHA 256 Q) esetén:**

Tanúsítvány tulajdonosa személyesen írja alá a NetLock regisztrációs munkatársa előtt a 1101 Budapest, Expo tér 5-7. szám alatt ügyfélfogadási időben: hétfőtől péntekig 9 és 17 óra között. Amennyiben erre nincs lehetősége, közjegyző előtt is aláírhatja azt, majd az eredeti hitelesített példányt kérjük a fenti címre megküldeni. Ezen osztály esetében választható a mobil regisztrációs szolgáltatás is, melynek díjszabásáról az alábbi oldalon tájékozódhat: Ennek a szolgáltatásnak felára van, amelynek mértékéről az alábbi oldalon tájékozódhat: <http://www.netlock.hu/html/ar.html#opt>

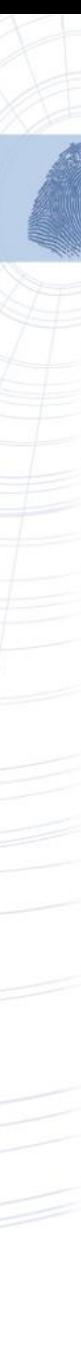

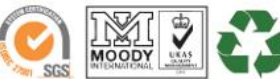

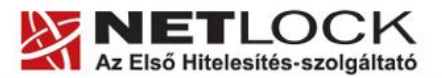

 $11_{(13)}$ 

Elektronikus aláírás | Időbélyegzés | e-Számlázás | e-Archiválás | PKI tanácsadás és rendszerintegráció

www.netlock.hu

### <span id="page-10-0"></span>**6. Tanúsítvány feltöltése**

<span id="page-10-1"></span>A tanúsítvány kiadása után annak a kártyára töltése is szükséges lehet.

# **6.1. Értesítés**

A tanúsítvány kiadásáról értesítést kap a tanúsítványban szereplő e-mail címre. A levél tárgy (subject) mezőjében "Tanúsítványa elkészült" közlés fog szerepelni.

#### <span id="page-10-2"></span>**6.2. Tanúsítvány letöltése a Netlock rendszeréből**

A tanúsítvány letöltésének lépései:

- 1. Látogasson el böngészőjével a [www.netlock.hu](http://www.netlock.hu/) oldalra, majd jelenkezzen be a fokozott, vagy minősített ügyfélmenübe, annak megfelelően hogy milyen osztályú a kiadott tanúsítványa.
- 2. A bejelentkezés után válassza a Kiadott tanúsítványok menüpontot, és keresse meg a frissen kiadott tanúsítványt.
- 3. A listában az elől található kis háromszögre kattintva kapja meg a tanúsítvány részleteit.

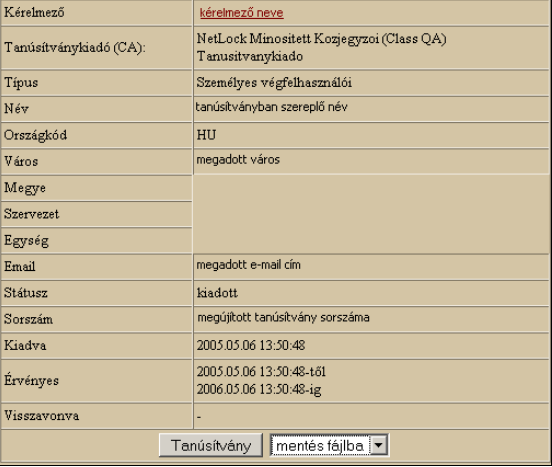

A tanúsítvány letöltését itt kezdeményezheti.

- 4. Az oldal alján található legördülő menüből válassza a "mentés fájlba" pontot és kattintson a Tanúsítvány gombra.
- 5. A felugró ablakban válassza a Mentés (Save) pontot és kattintson az OK gombra. Mentse el a fájlt olyan helyre, ahol később megtalálja.

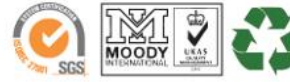

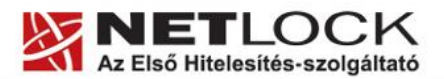

 $12(13)$ 

Elektronikus aláírás | Időbélyegzés | e-Számlázás | e-Archiválás | PKI tanácsadás és rendszerintegráció

www.netlock.hu

<span id="page-11-0"></span>**6.3. Tanúsítvány feltöltése kártyára és Oberthur SIM termékre**

A tanúsítvány feltöltése kártyatípusonként eltérő. A chipkártya típusát a kártya hátoldalán találja a Processzor1 sorban.

# **OBERTHUR ID-ONE V5.4:**

- 1. Indítsa el a Kiadott tanúsítványok feltöltése programot.
	- Elérhető a C:\Program Files\NetLock Eszközszolgáltatás v1.4\Oberthur\_5.4\_obcertreg mappában található obcertreg.exe állomány futtatásával. (Egyes esetekben a NetLock Eszközszolgáltatás v1.4 mappa a C:\Program Files (x86) mappában található)
- 2. Az első ablakon a tájékoztatás elolvasása után helyezze be a kártyát, vagy csatlakoztassa az Oberthur SIM terméket, majd nyomjon Ok gombot.
- 3. A következő ablakban keresse meg a letöltött tanúsítványát, majd válassza ki azt.
- 4. Amikor a gép kéri, adja meg a PIN kódot.
- 5. A tanúsítvány sikeres feltöltéséről üzenet tájékoztat.

Ezzel a tanúsítvány feltöltése megtörtént.

# **Figyelem!**

**A feltöltés után az eszközt, kártyát ki kell húzni, majd vissza kell helyezni ahhoz, hogy tanúsítvány regisztrálódjon a gépbe és használható legyen.**

# **OBERTHUR ID-ONE V7.0:**

1. Indítsa el az AWP Manager programot.

Elérhető a Start menü -> Programok ->AWP v4 ->AWP Manager útvonalon.

- 2. Jelölje ki az "RSA Key Pair 2048 bits" kezdetű sort.
- 3. Kattintson a lenti sorban a lefele mutató nyílra (a képen pirosan bekeretezve).

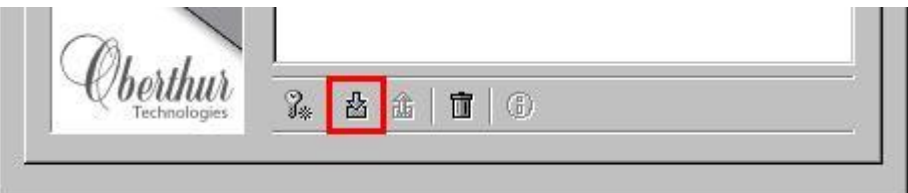

- 4. A következő ablakban keresse meg a letöltött tanúsítványát, majd válassza ki azt.
- 5. A tanúsítvány sikeres feltöltéséről üzenet tájékoztat.

Ezzel a tanúsítvány feltöltése megtörtént.

# **Figyelem!**

**A feltöltés után az eszközt, kártyát ki kell húzni, majd vissza kell helyezni ahhoz, hogy tanúsítvány regisztrálódjon a gépbe és használható legyen.**

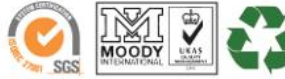

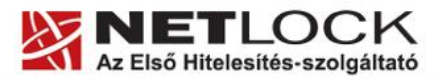

13(13)

Elektronikus aláírás | Időbélyegzés | e-Számlázás | e-Archiválás | PKI tanácsadás és rendszerintegráció

www.netlock.hu

# <span id="page-12-0"></span>**7. Függelék A - Régi AuthentIC Manager eltávolítása**

- 1. Lépjen be a Vezérlőpultba (ennek módja: Start -> Vezérlőpult vagy Start -> Beállítások -> Vezérlőpult).
- 2. A felnyíló ablakban válassza a Programok telepítése és törlése (Add or Remove programs) pontot (lehetséges, hogy Programok és szolgáltatások vagy Programok módosítása és eltávolítása néven találja meg).
- 3. A felugró ablakban keresse meg a "AuthentIC Manager" vagy "Oberthur Card Systems" sort és kattintson rá.
- 4. Kattintson az aktívvá váló sáv végén található Eltávolítás (Remove) gombra
- 5. A felugró ablakban válassza az Igen (Yes) gombot, amellyel jóváhagyja az eltávolítást.
- 6. **Indítsa újra a számítógépét!** Ezzel megtörtént a szoftver eltávolítása. Az ablakokat bezárhatja.

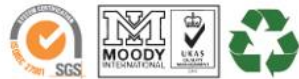

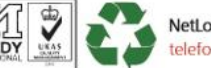